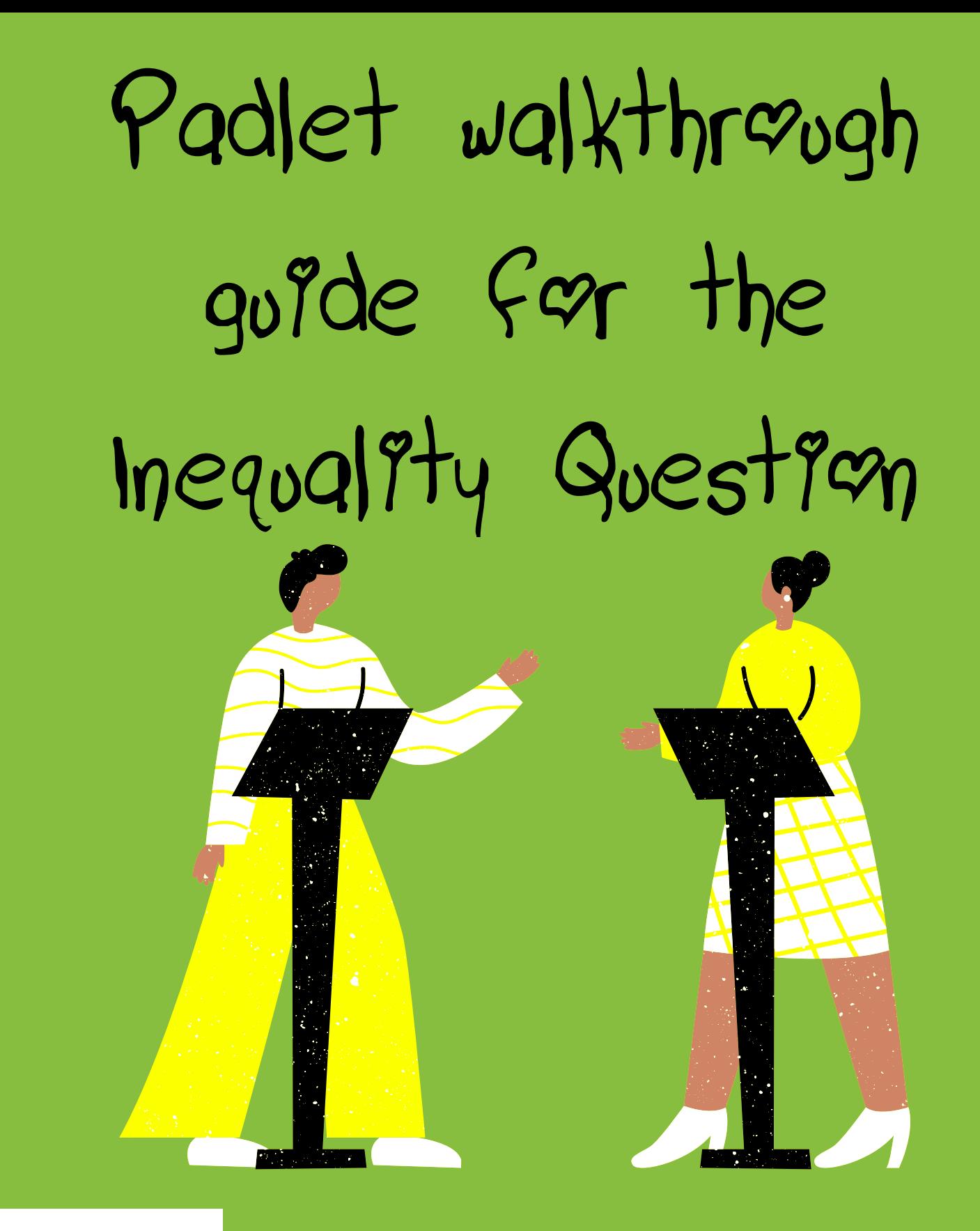

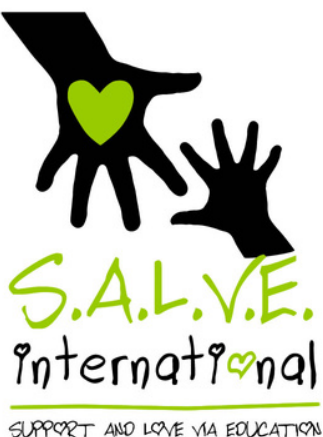

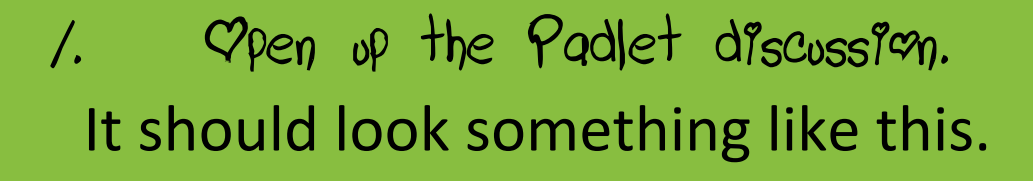

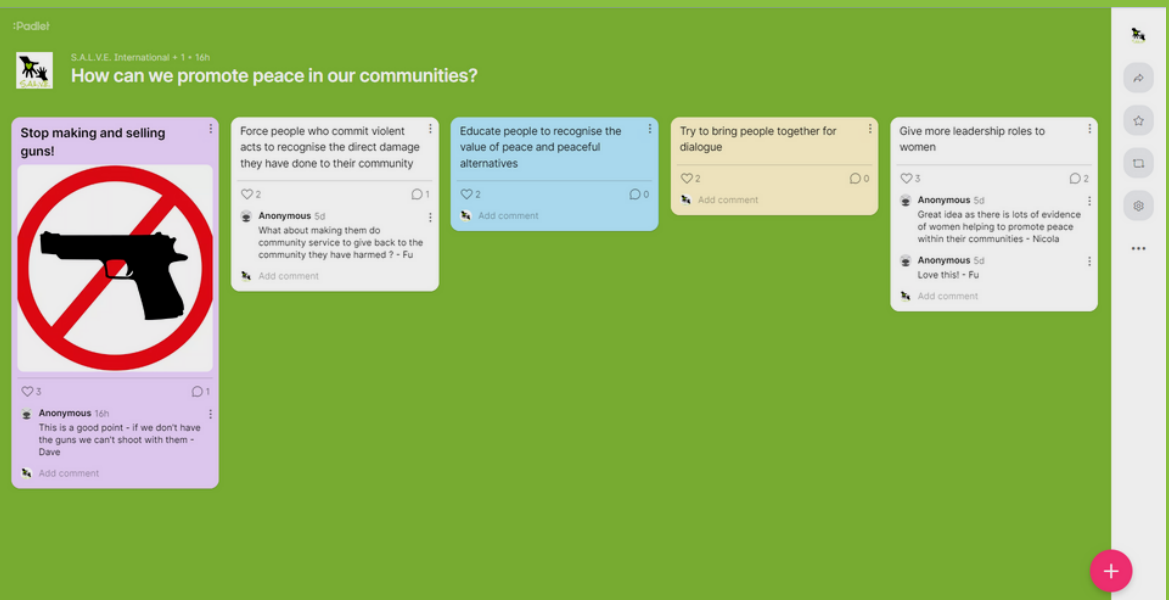

2. Opening Padlet from our website You can also access the discussion from our website. Click the pink '+' or click the arrow at the top right to

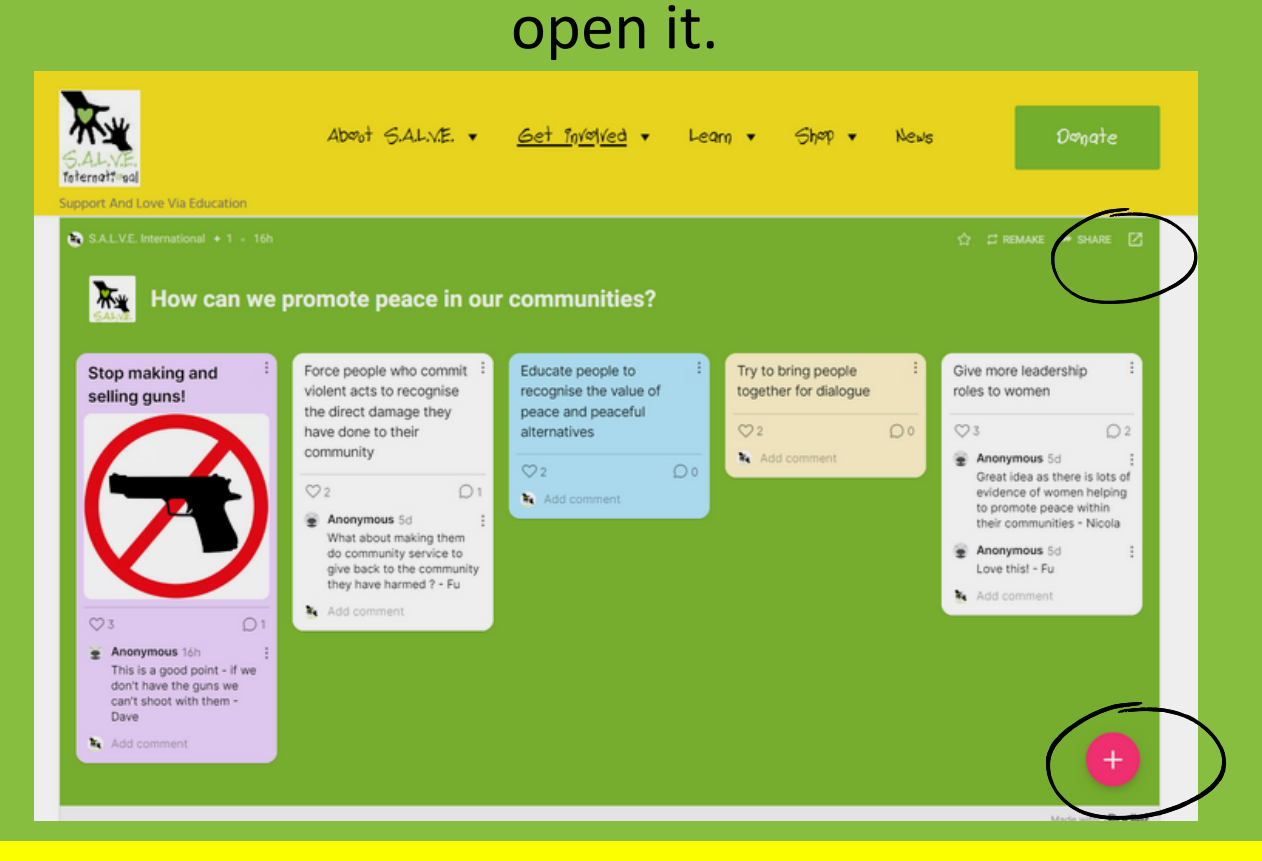

 $3.$  Adding your comment Click on the + to add your comment. Ideally add your comment on the box reading 'write something beautiful'. You don't have to add a subject/title.

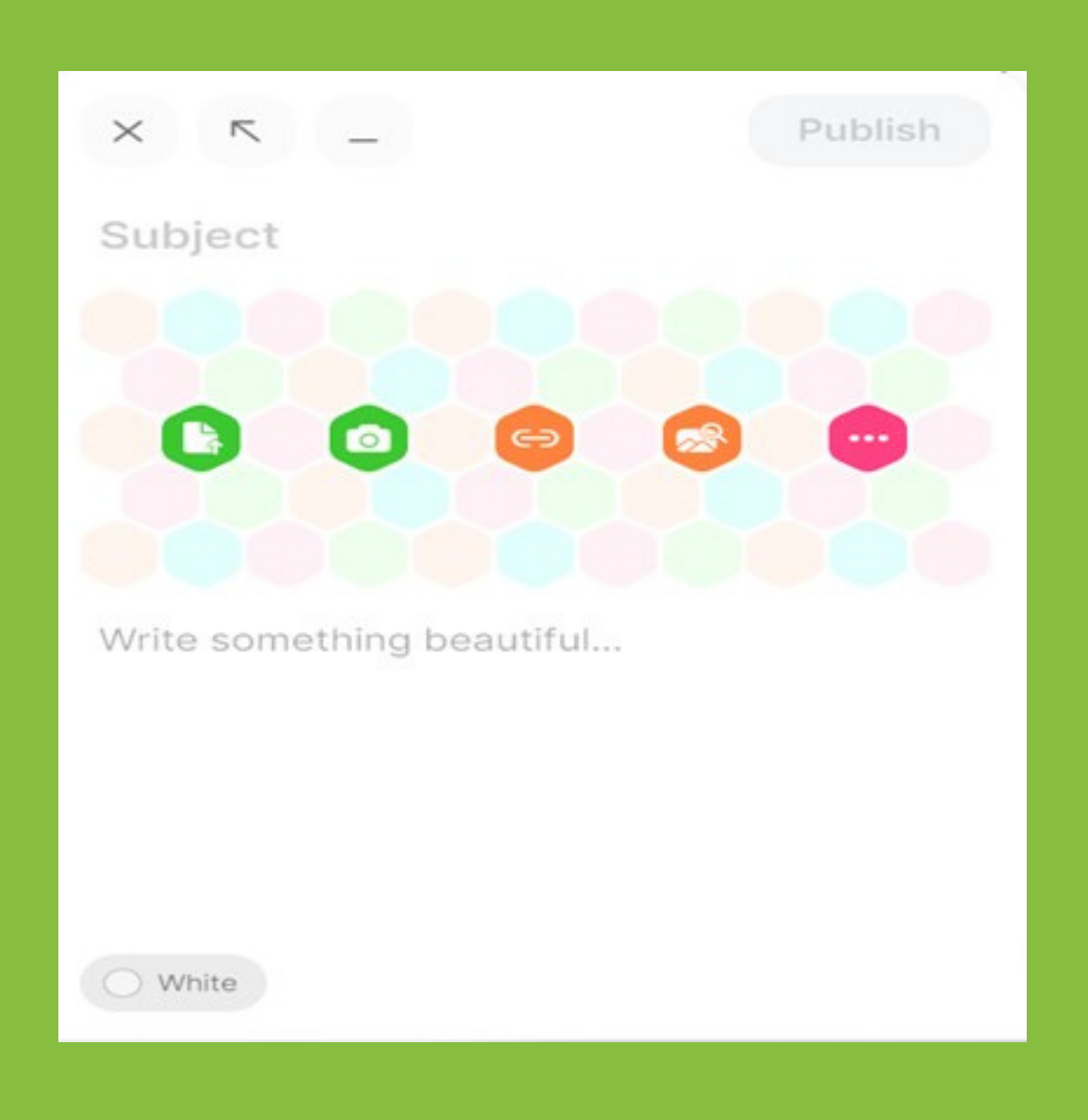

4. Customize your comment You can even change the colour of the comment! 5. Posting your comment Click 'Publish' to add your comment.

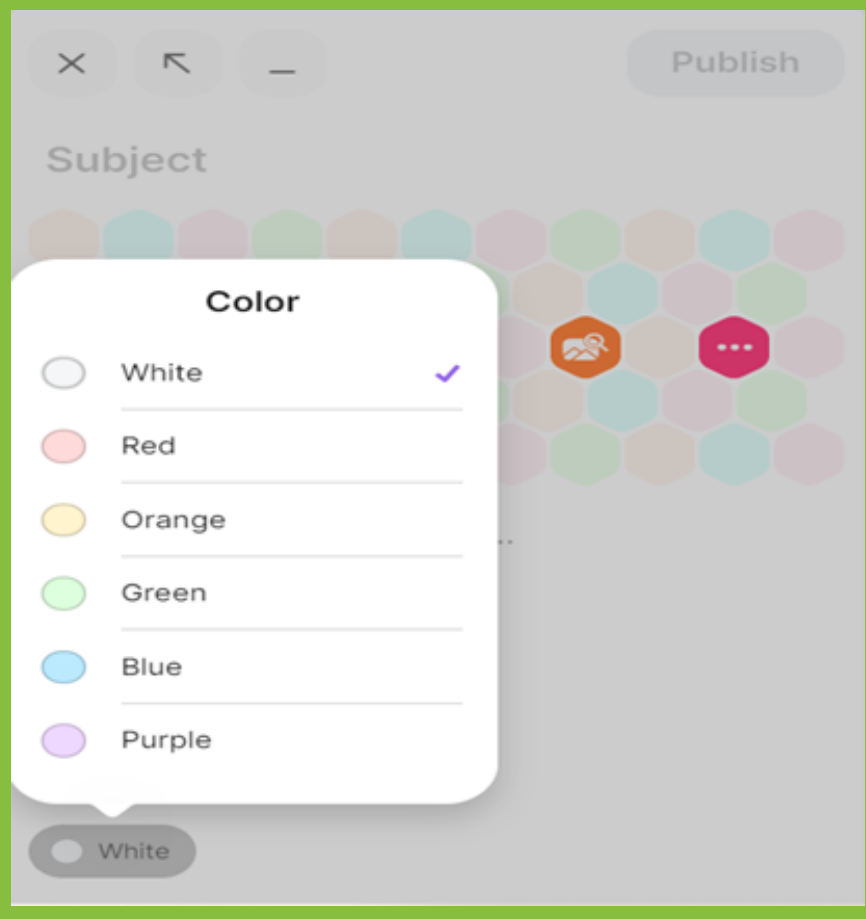

## 6. Reacting to what other people have said If you like what someone else has said, just click the 'heart' below.

林 How can we promote peace in our communities?

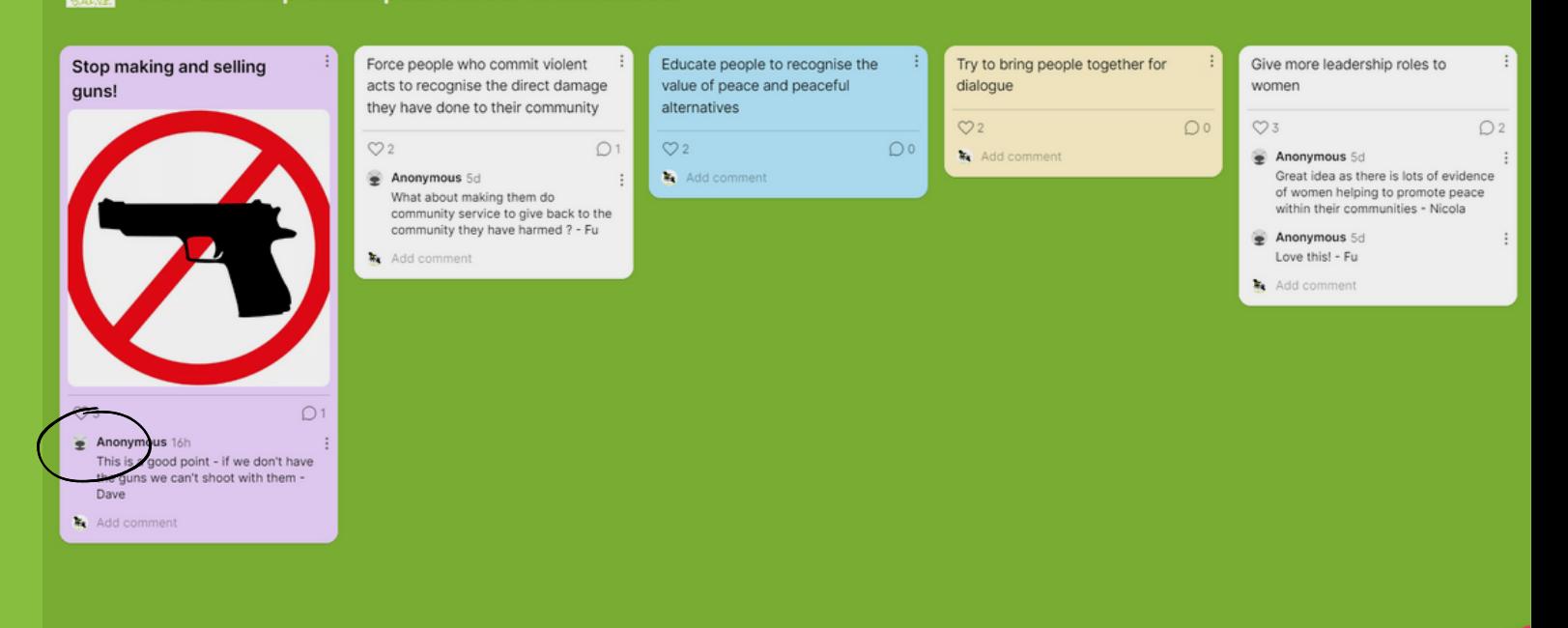

7. Adding comments to other people ' s posts To add on to what someone else has already said, 'add comment'.

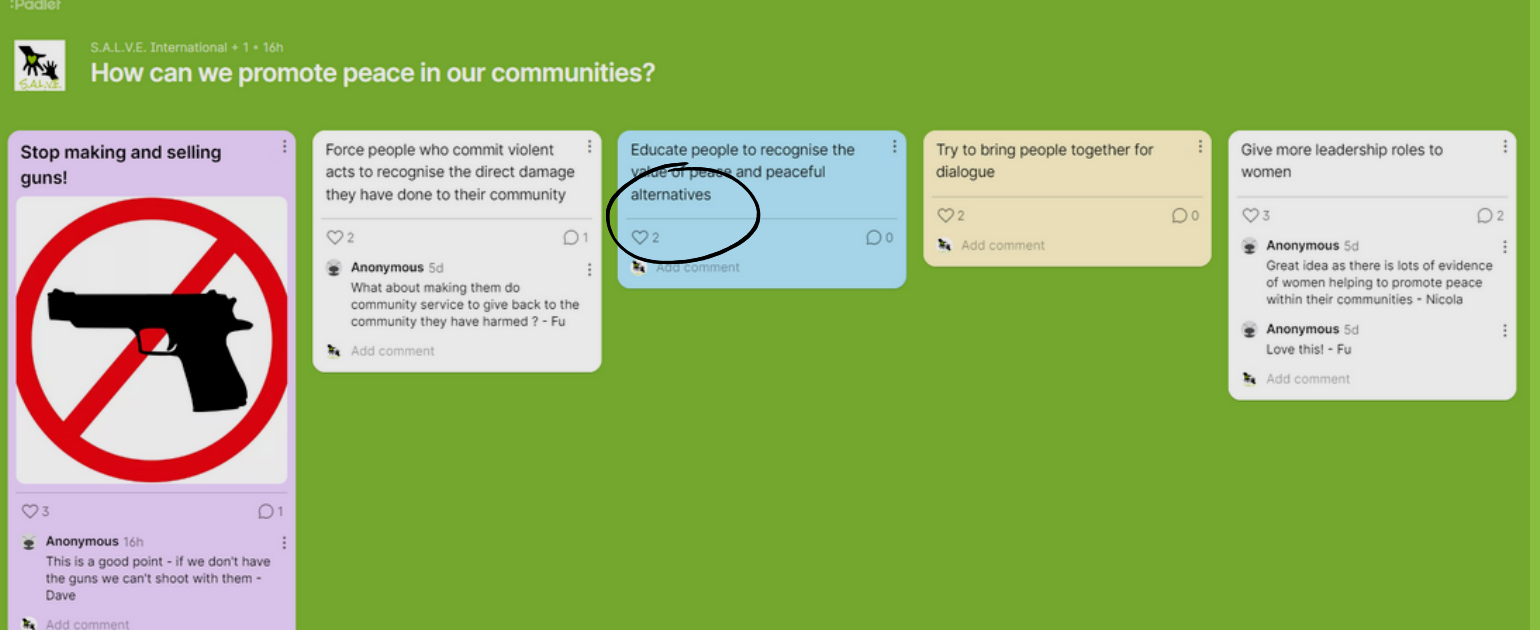

## 8. Make it persenal

We'd love it if you would put your name at the end of your comment. This makes the discussion feel more personal and interactive! Just put '-your name' at the end! However, it's up to you if you want to share a name or not. Fake names are also allowed

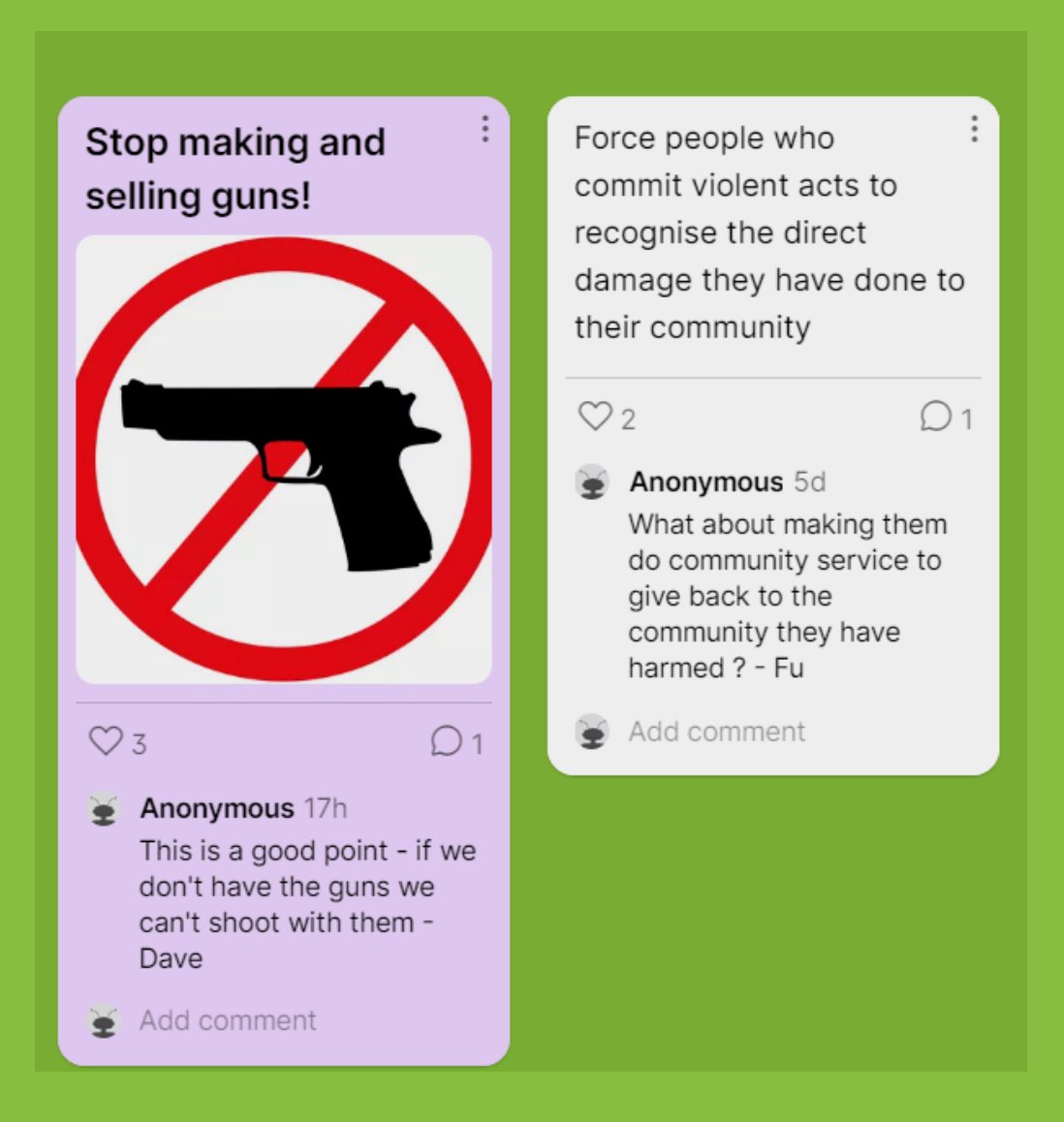

## 9. Adding images

You can even add so much more to your answer. If you want to add an image, you can either upload your own or use the image search function. If you're feeling really creative, clicking on the 3 dots allows you to pick the drawing function.

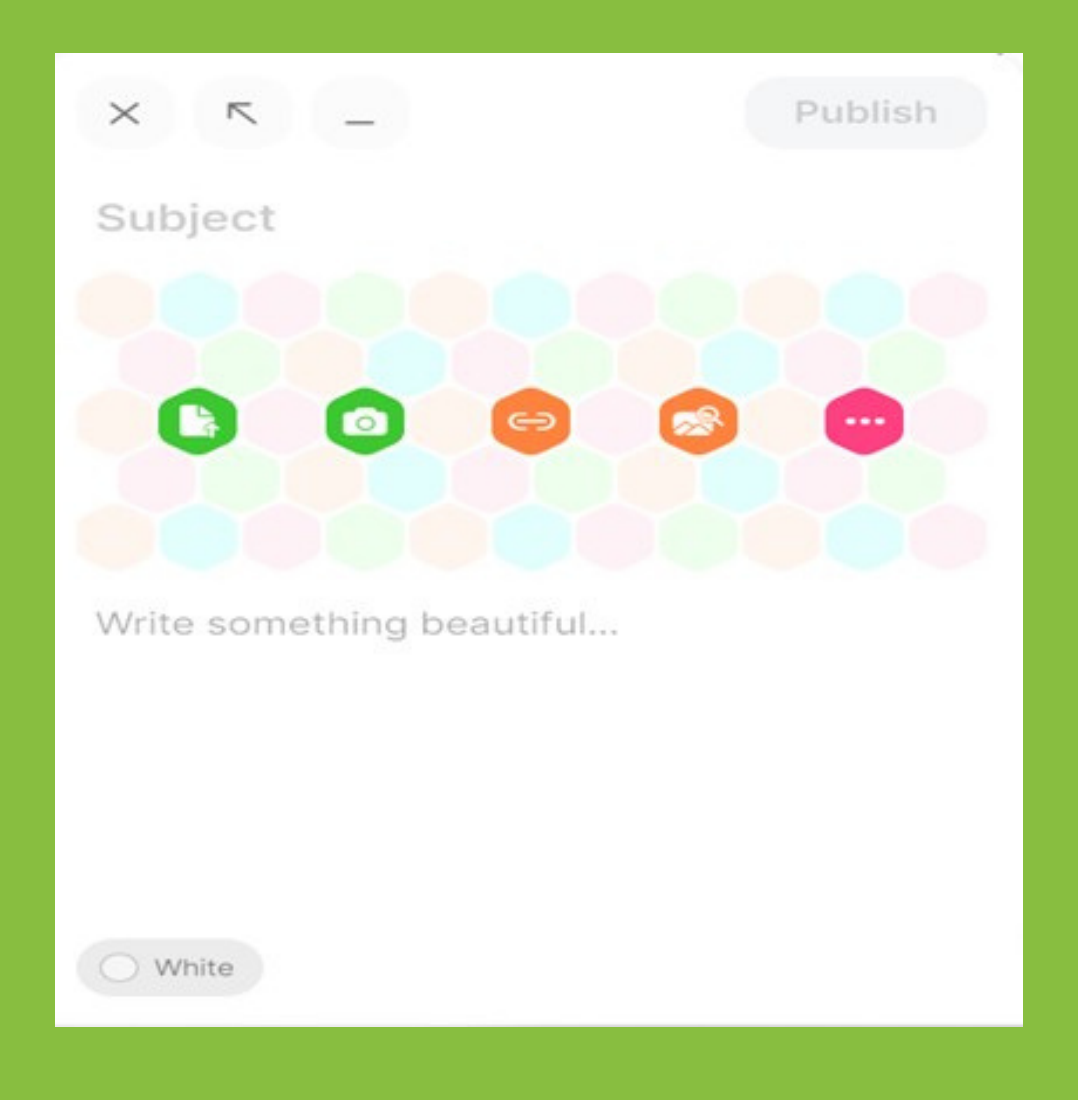

## 10. Editing or deleting posts You can edit or delete your post by clicking on the 3 dots to the right hand side of your post.

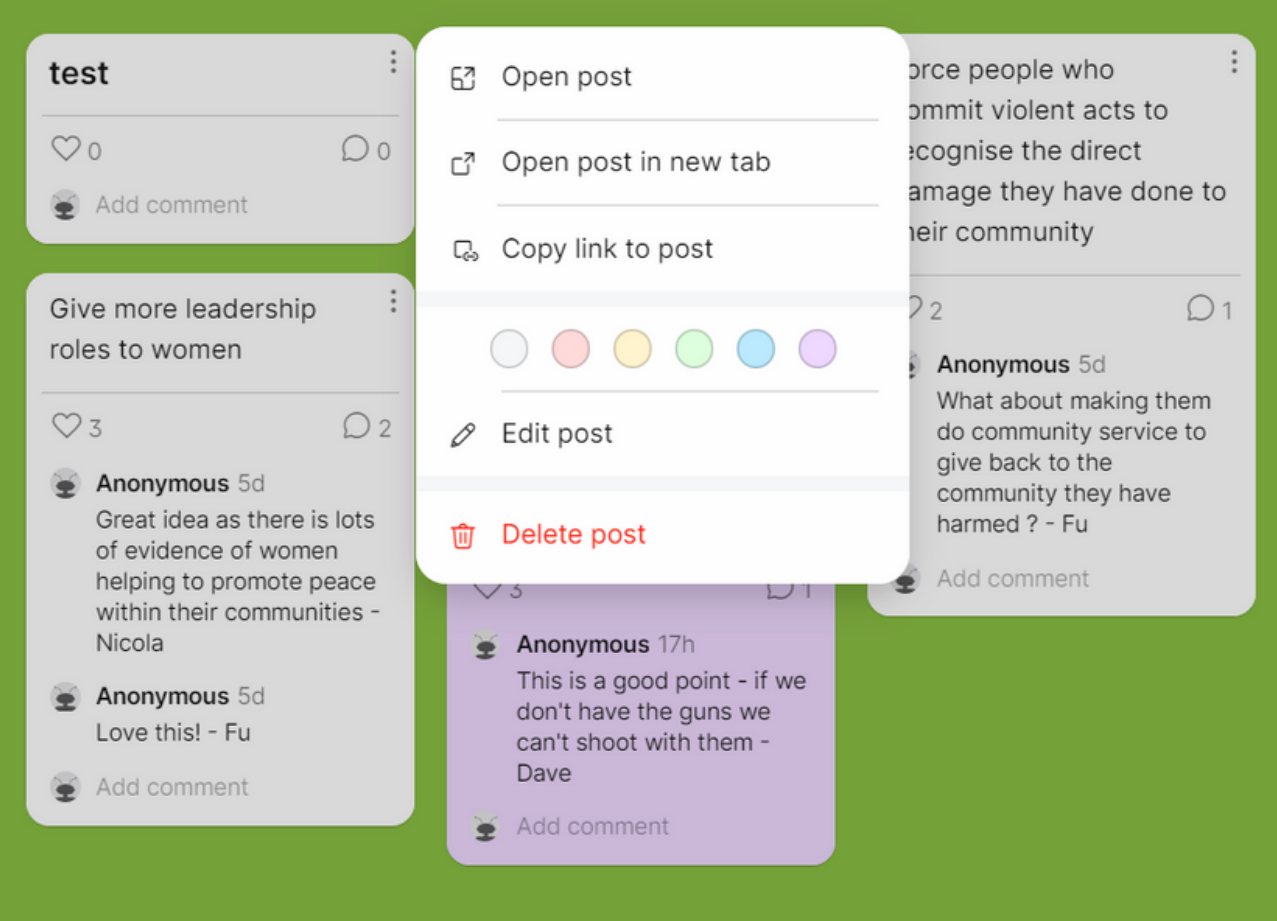

11. Editing or deleting comments Similarly, clicking to the side of your comment allows you to edit or delete it.

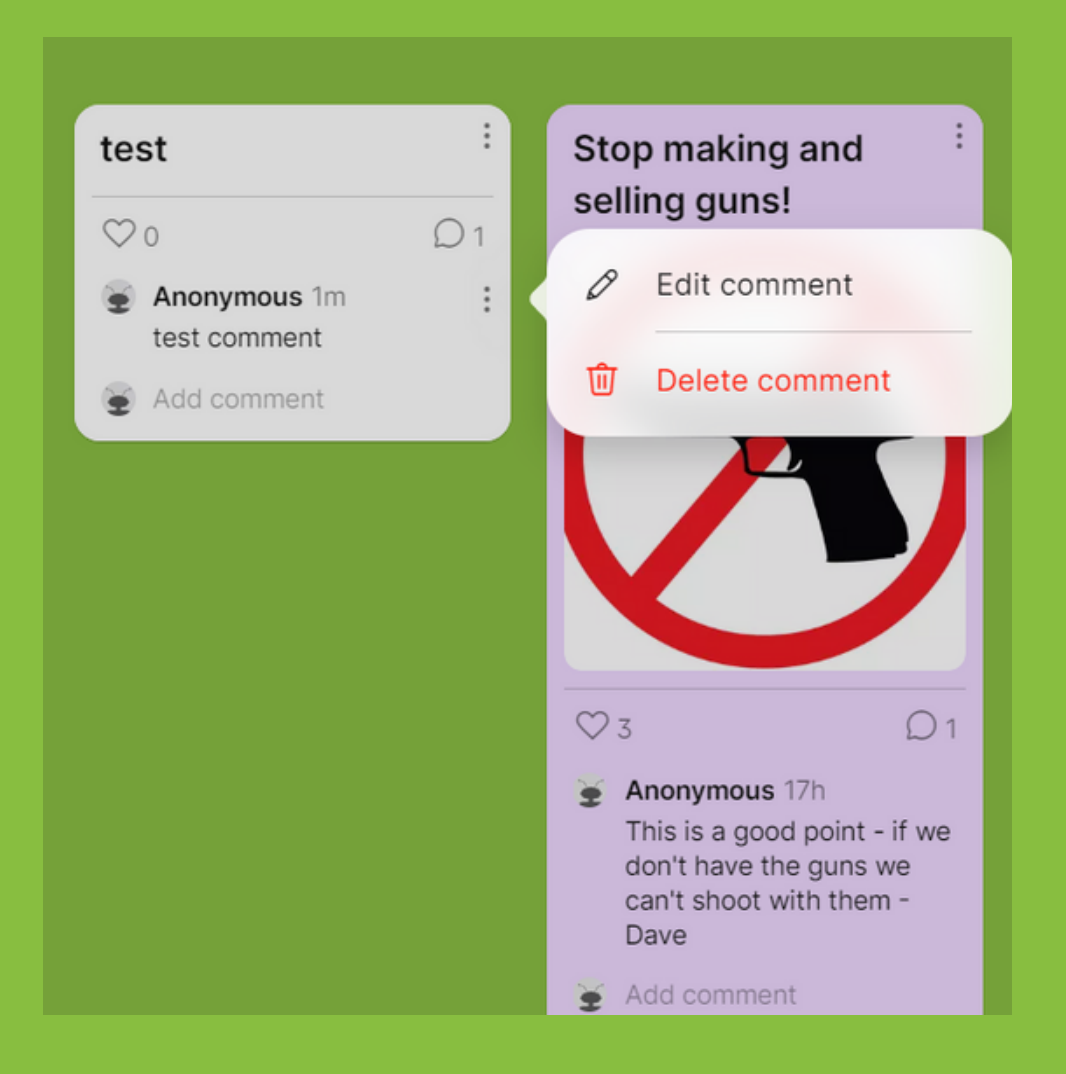

And you are all set? You can do this as many times as you like.

We are using Padlet for all debates so do keep following our socials to know when the next session is!

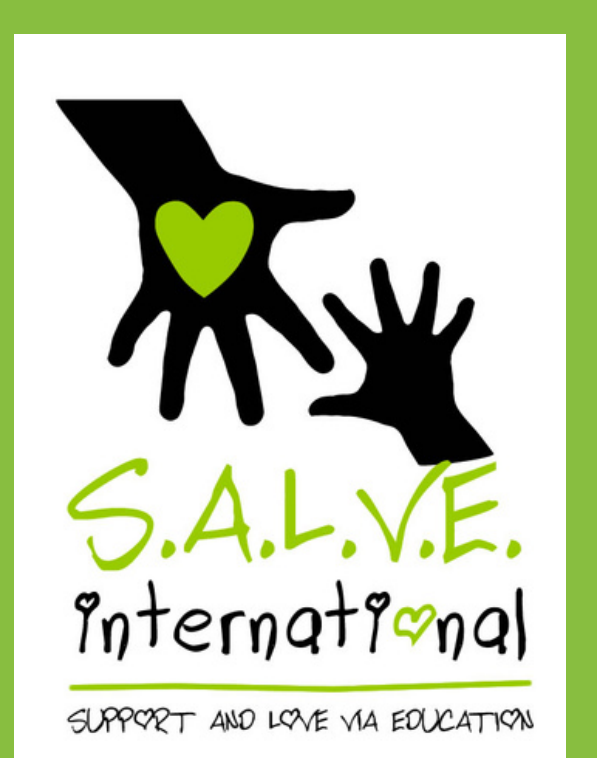

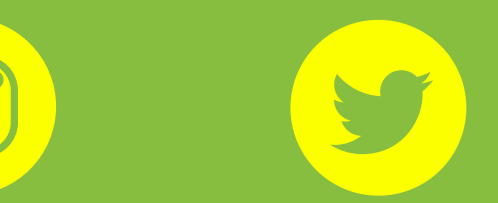

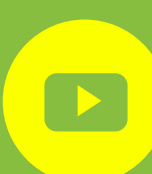